# EPsolar

# **iTracer Series**

**—— Maximum Power Point Tracking**

**Solar Charge Controller**

# **OPERATION MANUAL**

Thank you very much for selecting our product!

This manual offers important information and suggestion about installation, use and troubleshooting, etc. Please read this manual carefully before using the product and pay attention to the safety recommendations in it.

# **iTracer Series**

**—— Maximum Power Point Tracking**

# **Solar Charge Controller**

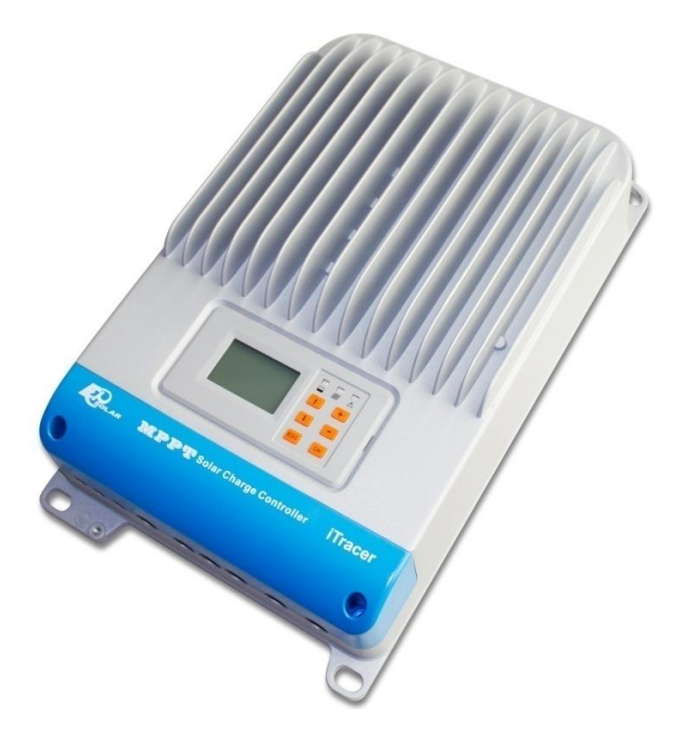

# Models: *IT3415ND/IT4415ND/IT6415ND*

Final interpretation right of the manual belongs to EPsolar. Any changes without prior notice!

# **Contents**

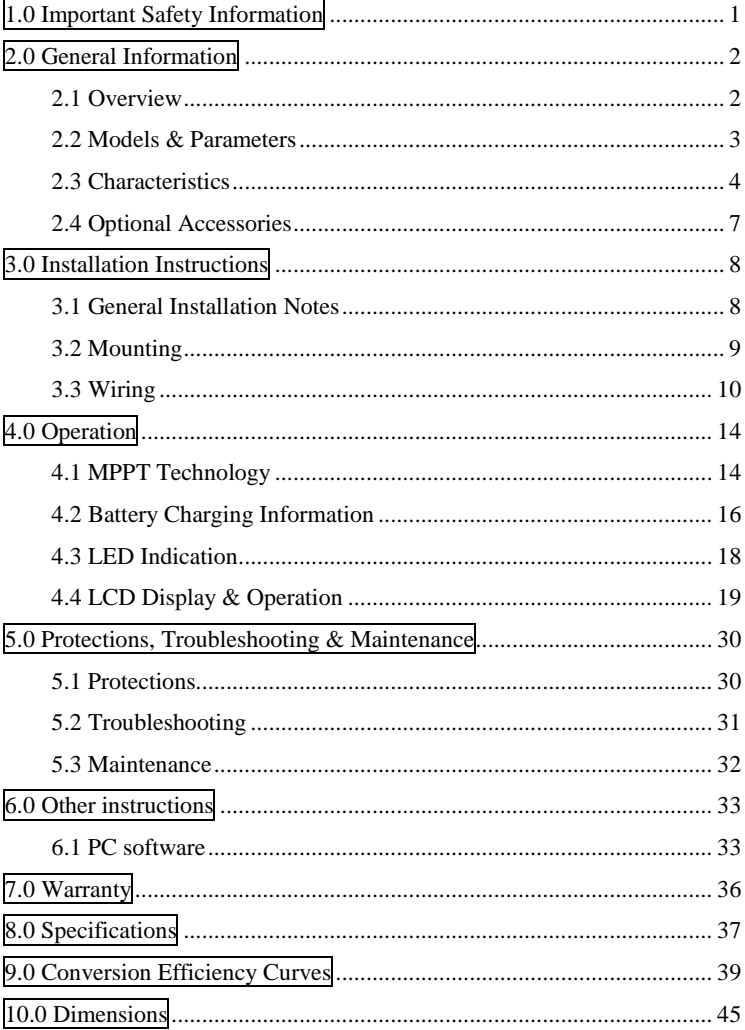

# <span id="page-4-0"></span>**1.0 Important Safety Information**

This manual contains important safety, installation and operating instructions for the iTracer Series MPPT solar controller. Save these instructions.

The following symbols are used throughout this manual to indicate potentially dangerous conditions or mark important safety instructions.

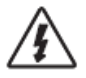

**WARNING:** Indicates a potentially dangerous condition. Use extreme caution when performing this task.

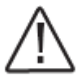

**CAUTION:** Indicates a critical procedure for safe and proper operation of the controller.

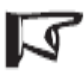

**NOTE:** Indicates a procedure or function that is important for safe and proper operation of the controller.

#### **General Safety Information**

- 
- Read all of the instructions and cautions in the manual before installation.
- There are no user serviceable parts inside the controller. Do not disassemble or attempt to repair the controller.
- Mount the controller indoors. Prevent exposure to the elements and do not allow water to enter the controller.
- Install iTracer controller in well ventilated places, the iTracer controller heatsink may become very hot during operation.
- Install external fuses/breakers as required.
- Disconnect the solar module, load and fuse/breakers near to battery before installing or adjusting the controller.
- Power connections must remain tight to avoid excessive heating from a loose connection.

# <span id="page-5-0"></span>**2.0 General Information**

# <span id="page-5-1"></span>**2.1 Overview**

Thank you for selecting the iTracer Series MPPT solar controller. The controller is a

high-end industrial class product based on multiphase synchronous rectification

technology and has the features of high efficiency and reliability. The features are listed

below:

- 12V/24V/36V/48V Voltage DC systems.
- Smart tracking algorithm that finds and maintains operation at the solar array peak power point with the tracking efficiency as high as 99.7%.
- Multiphase synchronous rectification technology ensures peak conversion efficiency is up to 98.7%.
- High effective conversion efficiency at small power charging with multiphase power decentralized control and improves the generated energy.
- Double processors architecture with high speed and performance improves the response speed and optimizes the performance of the system.
- Multiphase control technology, optimizes charging current smoothness, reduces ripple and improves the system generating efficiency.
- Excellent EMC design.
- Excellent heat dissipation. Using the integration of cast aluminum radiator shell, the controller can be natural cooling.
- 128\*64 dot-matrix LCD intuitively displays data and state, 6 buttons combinations for easy operation.
- RS-232, CAN, RS-485 ports via the open standard Modbus protocol are supported to meet different occasion of demand.
- Support 4 charging preprogram options: Sealed, Gel, Flooded and User-defined.
- Several load control methods are supported to convenient for different demand.
- Protection: Over temperature, over charging, PV and load short, PV (battery) revered, PV reverse current protect at night, over current protection.
- Actual Power Display and record function make convenience to check the datum every day, every month and every year.
- Log function: work logs and alarm logs are all recorded.
- Firmware update: convenience to after-service and maintenance service.

The controller features a built-in fuzzy control algorithm that maximizes the energy

from the solar module(s) and charge the battery.

The battery charging process has been optimized for long battery life and improved

system performance. The comprehensive self-diagnostics and electronic protection

functions can prevent damage from installation mistakes or system faults.

Please take the time to read this operation's manual and become familiar with the controller. This will help you make full use of all the functions and improve your PV system.

. . . . . . . . . . . . . . . . . . .

# <span id="page-6-0"></span>**2.2 Models & Parameters**

Maximum 150 Volt dc systems*\*\**

RS-232, RS-485 and CAN port

# IT3415ND

- $\checkmark$  Rated charge/discharge current 30A
- $\checkmark$  PV input Max. Power 1600W
- $\checkmark$  12V/24V/36V/48V system voltage and auto work  $*$

# IT4415ND

- $\checkmark$  Rated charge/discharge current 45A
- $\checkmark$  PV input Max.Power 2400W
- $\checkmark$  12V/24V/36V/48V system voltage and auto work \*

# IT6415ND

- $\checkmark$  Rated charge/discharge current 60A
- $\checkmark$  PV input Max. Power 3200W
- $\checkmark$  12V/24V/36V/48V system voltage and auto work  $*$

*\* The "auto work" setting allows the controller to detect the system voltage automatically on start up.*

<span id="page-6-1"></span>*\*\* Array voltage should never exceed maximum PV input voltage. Refer to the solar module documentation to determine the highest expected array Voc (open circuit voltage) as defined by the lowest expected ambient temperature for the system location.*

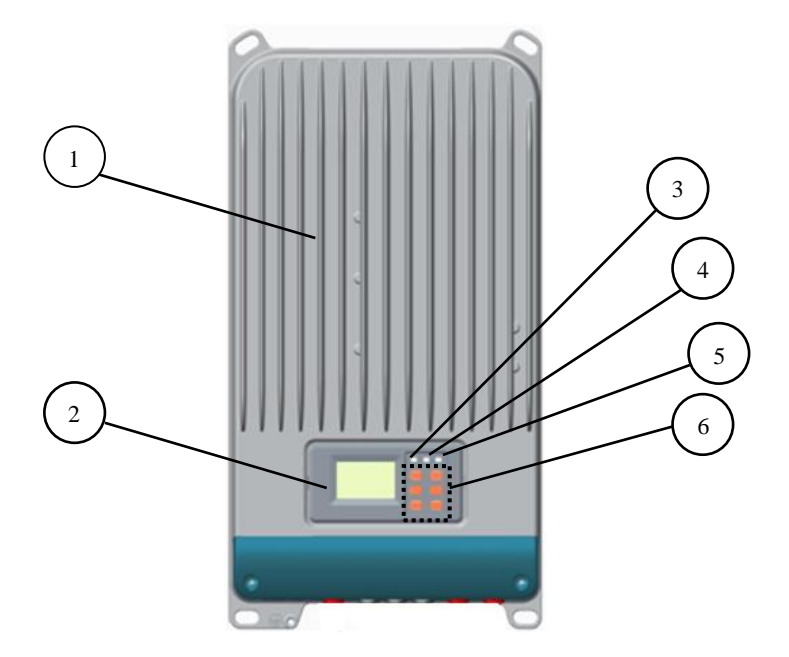

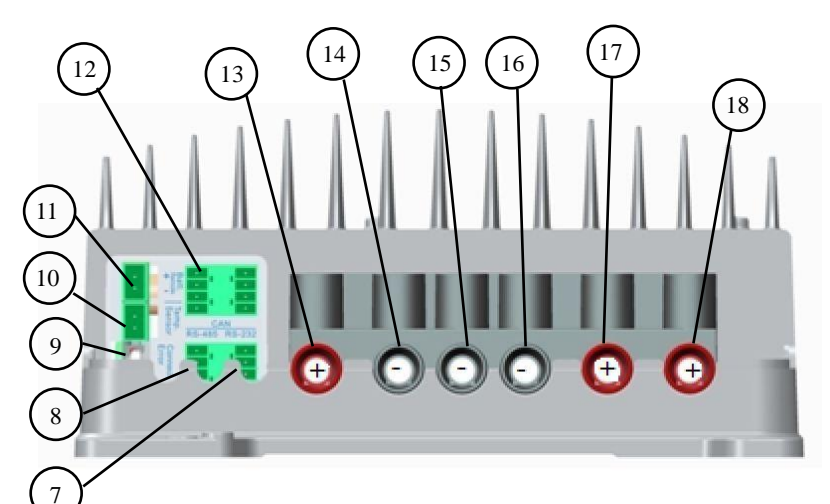

Figure 2-1. iTracer features

#### **1 – Heat Sink**

Aluminum heat sink to dissipate controller heat.

#### **2 – LCD**

Display the status and data.

#### **3 – Battery LED indicator**

Three states of battery LED indicator show charging status.

#### **4 – Charging LED indicator**

Indicate that the battery is charging or not.

#### **5 – Fault LED indicator**

Indicate that controller faults.

#### **6 – Buttons**

Browse or modify all parameters.

#### **7 – RS-232 port**

Monitor controller by PC and update controller software.

#### **8 – RS-485 port**

Monitor controller by PC and update controller software.

#### **9 –RTC battery**

Power to RTC, battery model is CR2032.

### **10 – Remote Temperature Sensor port(MC1.5-5.08-2L)**

Connection for a RTS (Remote Temperature Sensor, optional) to remotely

monitor battery temperature.

#### **11 – Remote Battery Voltage Sensor port(MC1.5-5.08-2L)**

Connection for RBVS (Remote Battery Voltage Sensor) to provide accurate

battery voltage measurement.

### **12 – CAN bus port(MC1.5-3.81-4L)**

Communicate with other CAN BUS devices via our company custom protocol.

# **13 – Solar Positive Terminal**

Power connection for Solar Positive Terminal  $\left( + \right)$ .

# **14 –Solar Negative Terminal**

Power connection for Solar Negative terminal  $\left( \rightarrow \right)$ .

# **15 –Load Negative Terminal**

Power connection for Load Negative terminal  $\left(\right)$ .

## **16 –Battery Negative Terminal** Power connection for Battery Negative terminal  $\left( \rightarrow \right)$ .

**17 –Battery Positive Terminal** 

Power connection for Battery Positive Terminal  $\bigoplus$ .

# **18 –Load Positive Terminal**

<span id="page-9-0"></span>Load connection for Load Positive Terminal  $\left( + \right)$ .

### **2.4 Accessories**

#### **Remote Temperature Sensor (Model:RTS300R10K5.08A)**

Acquiring of battery temperature for undertaking temperature compensation of control

parameters, the standard length of the cable is 3m (length can be customized). The

RTS300R10K5.08A connects to the MC1.5-5.08-2L port  $(10^{th})$  on the controller.

Note: unplug the RTS, the temperature of battery will be set to a fixed value 25  $\mathbb{C}$ .

#### **USB To RS-485 converter (Model:CC-USB-RS485-150U-3.81)**

<span id="page-10-0"></span>the USB To RS-485 converter is used to monitor each controller on the network using EPsolar Station PC software and update the firmware. The length of cable is 1.5m. The CC-USB-RS485-150U-3.81 connects to the MC1.5-5.08-2L port  $(8<sup>th</sup>)$  on the controller.

# **3.0 Installation Instructions**

# <span id="page-11-0"></span>**3.1 General Installation Notes**

- Read through the entire installation section first before beginning installation.
- Be very careful when working with batteries. Wear eye protection. Have fresh water available to wash and clean any contact with battery acid.
- Use insulated tools and avoids placing metal objects near the batteries.
- Explosive battery gases may be present during charging. So well ventilation of battery box is recommended.
- Avoid direct sunlight and do not install in locations where water can enter the controller.
- Ventilation is highly recommended if mounted in an enclosure. Never install the iTracer in a sealed enclosure with flooded batteries! Battery fumes from vented batteries will corrode and destroy the iTracer circuits.
- Loose power connections and/or corroded wires may result in resistive connections that melt wire insulation, burn surrounding materials, or even cause fire. Ensure tight connections and use cable clamps to secure cables and prevent them from swaying in mobile applications.
- Gel, Sealed or Flooded batteries are recommended, other kinds please refer to the battery manufacturer.
- Battery connection may be wired to one battery or a bank of batteries. The following instructions refer to a singular battery, but it is implied that the battery connection can be made to either one battery or a group of batteries in a battery bank.
- Multiple same models of controllers can be installed in parallel on the same battery bank to achieve higher charging current. Each controller must have its own solar module(s).
- Select the system cables according to  $3A/mm^2$  or less current density.

# <span id="page-12-0"></span>**3.2 Mounting**

**NOTE:** The iTracer controller requires at least 150mm of clearance above and below for proper air flow. Ventilation is highly recommended if

mounted in an enclosure.

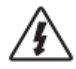

**WARNING:** Risk of explosion! Never install the iTracer in a sealed

enclose with flooded batteries! Do not install in a confined area where

battery gas can accumulate.

Step1: Choose a Mounting Location Place the iTracer controller on a vertical surface protected from direct sunlight, high

temperatures, and water.

Step2: Check for Clearance Place the iTracer in the location where it will be mounted. Verify sufficient room to run

wires and sufficient room above and below the controller for air flow.

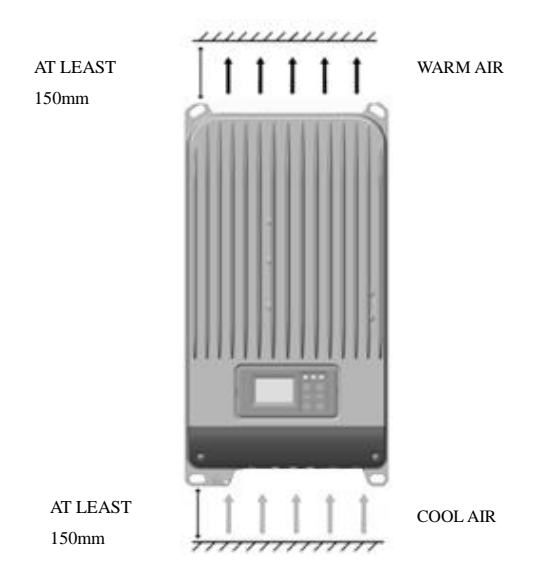

Figure3-1 Required mounting clearance for air

Step3:Mark Holes Mark the four (4) mounting hole locations on the mounting surface.

Step 4: Drill Holes . . . . . . . . . . Remove the controller and drill four sizeable holes at the marked locations.

Step 5: Secure the Controller

Place the controller on the surface and align the mounting holes with the drilled holes in

step 4. Secure the controller in place using the mounting screws.

# <span id="page-13-0"></span>**3.3 Wiring**

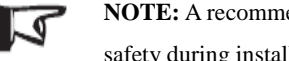

**NOTE:** A recommended connection order has been provided for maximum safety during installation.

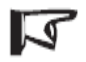

**NOTE:** Do not entangle all wiring together. Communication cable and power wires should be as far as possible to avoid interfering

communication signal transmission.

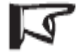

**NOTE:** The iTracer is a negative ground controller. Any negative

connection of solar, load or battery can be earth grounded as required.

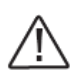

**CAUTION:** For mobile applications, be very certain that all wirings are connected securely. Use cable clamps to prevent cables from swaying when the vehicle is in motion. Unsecured cables create loose and resistive connections which may lead to excessive heating and/or fire.

Step 1: Remote Temperature Sensor Connection (RTS300R10K5.08A) ï

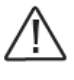

**CAUTION:** The controller will perform temperature compensation for charging parameters according to the device temperature.

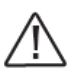

**CAUTION:** Equipment Damage! Never place the temperature sensor inside a battery. Both the RTS300R10K5.08A and the battery will be damaged.

The included remote temperature sensor RTS300R10K5.08A is recommended for effective temperature compensated charging. Connect the RTS300R10K5.08A to the $10^{th}$  port (MC1.5-5.08-2L) on the controller (see figure 2-1). The cable standard length is 3 meters and could be customized. There is no polarity, so either wire (+ or -) can be connected to either screw terminal. No damage will result if connect the RTS300R10K5.08A to the remote battery voltage sense port, but the connection will not be recognized.

Step 2: Remote Battery Voltage Sensor Connection

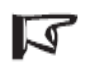

**NOTE:** When connecting Remote Battery Voltage Sensor, please pay attention to  $+$  and  $-$  (see figure 2-1).

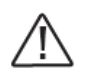

**CAUTION:** Be careful when installation. Please never plug the voltage sensor wires into to the RTS300R10K5.08A terminals  $(10^{th}$  Port). This will cause an alarm or damage the controller.

The voltage at the battery terminals on the controller may differ slightly from the real battery voltage due to connection and cable resistance. The remote battery voltage sensor will enable the controller to detect the battery voltage more exactly and avoid voltage deviation. The battery voltage sensor connection is not required to operate the controller, but it is recommended for the best performance.

The voltage sensor wires should be cut into the length as required. The wire size can range from 0.25 to 1.0 mm<sup>2</sup> (24 to 16 AWG). Maximum length is 3m. Connect the remote battery voltage sensor wires to the  $11<sup>th</sup>$  port (MC1.5-5.08-2L) on the controller (see figure 2-1). A twin-cord cable is recommended but not required.

Please be careful to  $+$ ' and  $-$ ' when connecting. No damage will result if the polarity is reversed, but the controller can't read a reversed sensor voltage. Plugging the voltage sensor wires into to the RTS300R10K5.08A terminals (10<sup>th</sup> Port) will cause an alarm or damage the controller

Step 3: Communicate Connection

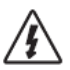

**WARNING:** Shock Hazard! Should not be any communication cables and power lines intertwined. Separate them as far as possible to void electric shock.

There are three kinds of communication: RS-232, RS-485 and CAN BUS. Please use

matching communication cables and make sure the cables are connected firmly during data transmitting: the below features are supported with communication interface:

- 1) Monitor each controller on the network using EPsolar Station PC software; update the firmware;
- 2) Communicate with other module(s) made by EPsolar company with CAN bus;

### · **RS-232**,**RS-485 Connection:**

The series port on iTracer controller is a standard 3.81-4P port. See figure 2.1 for the port location. The RS-232 port is  $7<sup>th</sup>$  port and the RS-485 port is  $8<sup>th</sup>$  port on the controller.

#### · **CAN connection:**

The CAN bus port is a standard MC1.5-3.81-4L connector. Refer to  $12<sup>th</sup>$  port on the controller in the figure 2-1.

Step 4: Connect the Power Wires

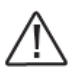

**CAUTION:** Risk of electric shock! Use fuses or breakers in solar, load and battery circuits is recommended, and make them keep OFF state before connection.

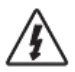

**WARNING:** Risk of electric shock! Exercise caution when handling solar wiring. The solar PV array can produce open-circuit voltages in excess of 100 Vdc when in sunlight. Pay more attention for it.

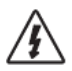

**WARNING:** Risk of explosion or fire! Never short circuit battery

Positive (+) and negative (-) or cables. Pay more attention for it

#### **Battery Connection**

Connecting a fuse in series through battery positive  $(+)$  in the circuit and the battery circuit fuse must be 1.25 to 2 times of the rated current. Keep OFF before connection. Connect battery positive (+) and negative (-) to battery terminals on the controller in the figure 2-1. Please pay much attention to  $+$  and  $-$ .

#### · **Solar Module(s) Connection**

Connecting a breaker in series in the solar circuit is recommended, and the breaker must be 1.25 to 2 times of the rated current. Keep OFF before connection. Connect solar positive (+) and negative (-) to solar terminals on the controller in the figure 2-1. Please pay much attention to  $+$  and  $-$ .

Solar array short circuit protection and the reversed polarity connection will trigger automatically.

### · **Load Connection**

Connecting a breaker in series in the load circuit is recommended, and the breaker must be 1.25 to 2 times of the rated current. Make it keep OFF state before connection. Connect load positive  $(+)$  to  $18<sup>th</sup>$  port and negative  $(-)$  to  $15<sup>th</sup>$  port on the controller in the figure 2-1. Please pay much attention to  $4^{\prime}$ <sup>2</sup> and confirm the cable is connected tightly and right.

Load short circuit protection and the reversed polarity connection will trigger automatically.

Step 5: Power-Up

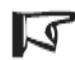

**NOTE:** The controller is only powered by battery, so it will not work when only connecting to solar input.

- Confirm that all connections are correct especially the Solar, Battery and load polarities.
- Turn the battery disconnect switch on first. Observe that the LED's indicate a successful start-up (refer to section 4.0).
- $\cdot$  Turn the solar disconnect on. If the solar array is in full sunlight, the charging LED will blink and the controller will begin charging.
- If the battery LED error exists or LCD interface alarms, refer to section 5.0 for troubleshooting.

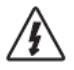

**WARNING:** Disconnect the battery will produce interference to the load when the controller is work at charging.

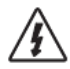

**WARNING:** Don't do the battery reversed polarity test within 10 minutes after power off.

# <span id="page-17-0"></span>**4.0 Operation**

### <span id="page-17-1"></span>**4.1 MPPT Technology**

The iTracer utilizes Maximum Power Point Tracking technology to extract maximum power from the solar array. The tracking algorithm is fully automatic and does not require user adjustment. iTracer technology will track the array maximum power point voltage (Vmp) as it varies with weather conditions, ensuring that maximum power is harvested from the array through the course of the day.

#### **·Current Boost**

In many cases, iTracer MPPT technology will 'boost' the solar charge current. For example, a system may have 8 Amps of solar current flowing into the iTracer and 10 Amps of charge current flowing out to the battery. The iTracer does not create current! Rest assured that the power into the iTracer is the same as the power out of the iTracer. Since power is the product of voltage and current (Volts×Amps), the following is true\*:

- (1) Power Into the iTracer =Power Out of the iTracer
- (2) Volts In×Amps In=Volts Out×Amps Out

\* Assuming 100% efficiency. Actually, the losses in wiring and conversion exist. If the solar module's Vmp is greater than the battery voltage, it follows that the battery current must be proportionally greater than the solar input current so that input and output power are balanced. The greater the difference between the maximum power voltage and battery voltage, the greater the current boost. Current boost can be substantial in systems where the solar array is of a higher nominal voltage than the battery.

#### **·An Advantage Over Traditional Controllers**

Traditional controllers connect the solar module directly to the battery when recharging. This requires that the solar module operate in a voltage range that is below the module's Vmp. In a 12V system for example, the battery voltage may range from 11 to 15Vdc but

the module's Vmp is typically around 16 or 17V.

Figure 4-1 shows a typical current VS. voltage output curve for a nominal 12V off-grid module.

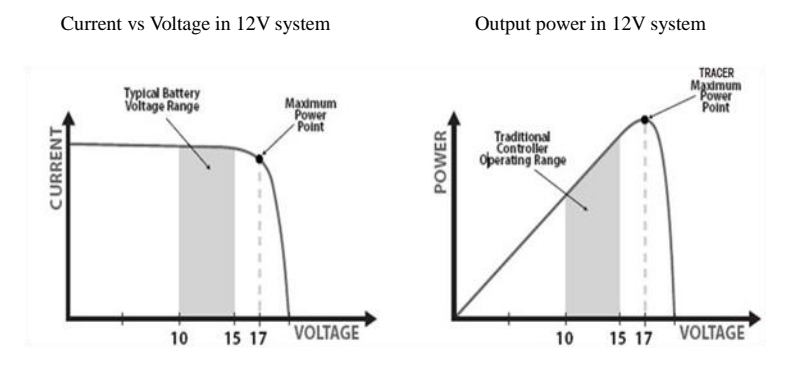

Figure 4-1 Nominal 12V solar module I-V curve and output power graph

The array Vmp is the voltage where the product of current and voltage (Amps×Volts) is greatest, which falls on the 'knee' of the solar module I-V curve as shown in Figure4-1. Because Traditional controllers do not operate at the Vmp of the solar modules(s), energy is wasted that could otherwise be used to charge the battery and power system loads. The greater the difference between battery voltage and the Vmp of the module, the more energy is wasted.

iTracer MPPT technology will always operate at the Vmp resulting in less wasted energy compared to traditional controllers.

#### **·Conditions That Limits the Effectiveness of MPPT**

The Vmp of a solar module decreases as the temperature of the module increases. In very hot weather, the Vmp may be close or even less than battery voltage. In this situation, there will be very little or no MPPT gain compared to traditional controllers. However, systems with modules of higher nominal voltage than the battery bank will

always have an array Vmp greater than battery voltage. Additionally, the savings in wiring due to reduced solar current make MPPT worthwhile even in hot climates.

### <span id="page-19-0"></span>**4.2 Battery Charging Information**

The iTracer has a 4 stages battery charging algorithm for rapid, efficient, and safe battery charging.

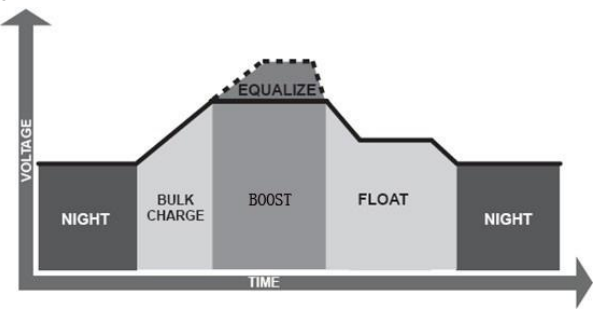

Figura4-2 iTracer charging algorithm

#### ·**Bulk Charge**

In this stage, the battery voltage has not yet reached boost voltage and 100% of available solar power is used to recharge the battery.

#### ·**Boost Charge**

When the battery has recharged to the Boost voltage setpoint, constant-voltage regulation is used to prevent heating and excessive battery gassing. The Boost stage remains for some time and then goes to Float Charge. Every time when the controller is powered on, if it detects neither over discharged nor overvoltage, the charging will enter into boost charging stage.

#### ·**Float Charge**

After the Boost voltage stage, iTracer will reduce the battery voltage to float voltage setpoint. When the battery is fully recharged, there will be no more chemical reactions and all the charge current transmits into heat and gas at this time. Then the iTracer

reduces the voltage to the floating stage, charging with a smaller voltage and current. It will reduce the temperature of battery and prevent the gassing and charge the battery slightly at the same time. The purpose of Float stage is to offset the power consumption caused by self consumption and small loads in the whole system, while maintaining full battery storage capacity.

Once in Float stage, loads can continue to draw power from the battery. In the event that the system load(s) exceed the solar charge current, the controller will no longer be able to maintain the battery at the Float setpoint. Should the battery voltage remain below the Boost Return Voltage; the controller will exit Float stage and return to Bulk charging.

#### ·**Equalize**

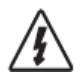

**WARNING:** Risk of explosion!

- Equalizing flooded battery would produce explosive gases, so well ventilation of battery box is recommended.
- **NOTE:** Equipment damage!

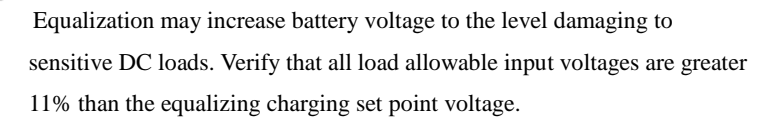

**NOTE:** Equipment damage!

Over-charging and excessive gas precipitation may damage the battery plates and activate material shedding on them. Too high and equalizing charge or for too long may cause damage. Please carefully review the specific requirements of the battery used in the system.

Certain types of batteries benefit from periodic equalizing charge, which can stir the electrolyte, balance battery voltage and complete chemical reaction. Equalizing charge increases the battery voltage, higher than the standard complement voltage, which gasifies the battery electrolyte.

The controller will equalize the battery on  $28<sup>th</sup>$  each month. The constant equalization

period is 0~180 minutes. If the equalization isn't accomplished in one-time, the equalization recharge time will be accumulated until the set time is finished. Equalize charge and boost charge are not carried out constantly in a full charge process to avoid too much gas precipitation or overheating of battery.

NOTE: When the sunshine is weak and Charging current is less than 1.5Amps, the controller couldn't fully follow the maximum power tracking. Therefore, don't evaluate in that condition.

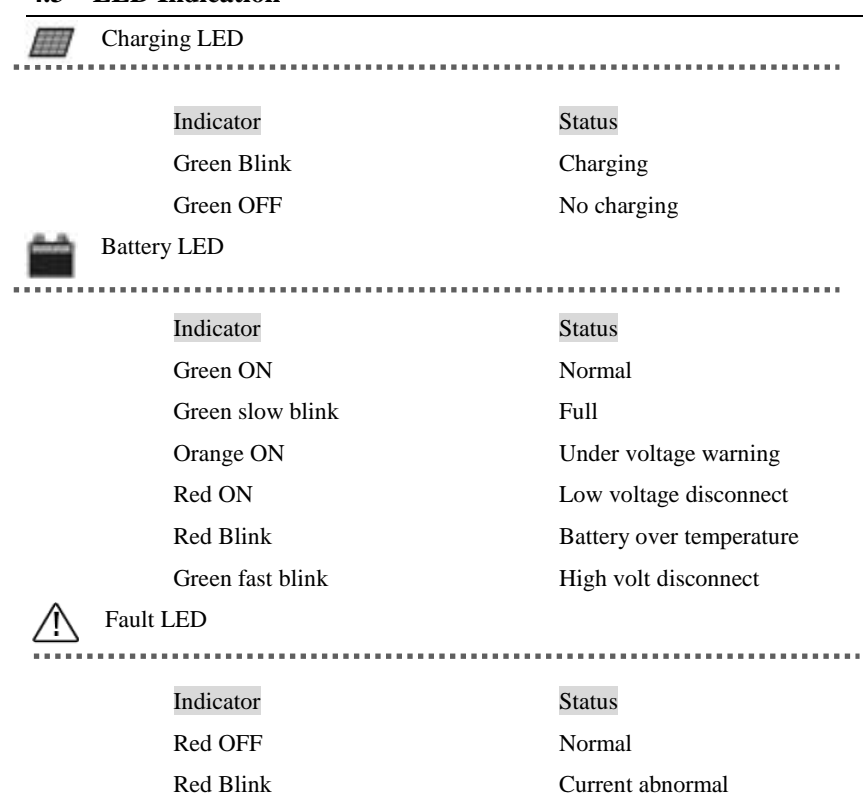

# <span id="page-21-0"></span>**4.3 LED Indication**

Overload load short

#### All Indicator

Blink (Battery LED in Red) Work voltage error Blink(Battery LED in Orange) Controller over temperature

Indicator Fault Status

. . . . . . . . .

# <span id="page-22-0"></span>**4.4 LCD Display & Operation**

#### **Initialization**

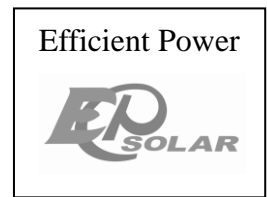

LCD will paint the picture as shown on the left as soon as it is powered on. It indicates that initialization is normal when the interface goes automatically to the Rated Info interface.

#### **Rated Info**

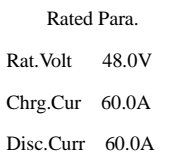

Rated info of the controller will be displayed. Monitor interface will be switched after 3 seconds.

#### **Main Menu**

Click ESC button to return main menu in any monitoring interface.

There are 9 interfaces for monitoring, as shown in the below picture.

Press  $\left| \uparrow \right|$   $\left| \downarrow \right|$  button to move inverse cursor among 9 menus.

Press OK to enter corresponding interface.

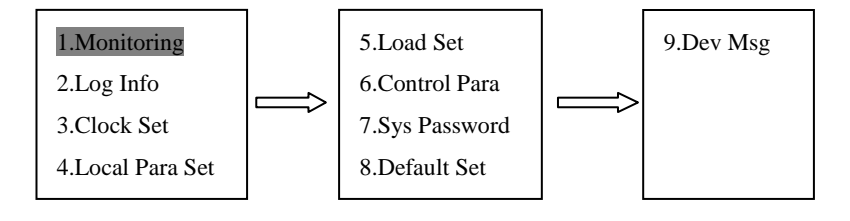

#### **Monitor**

There are 11 interfaces for monitoring, as shown below:

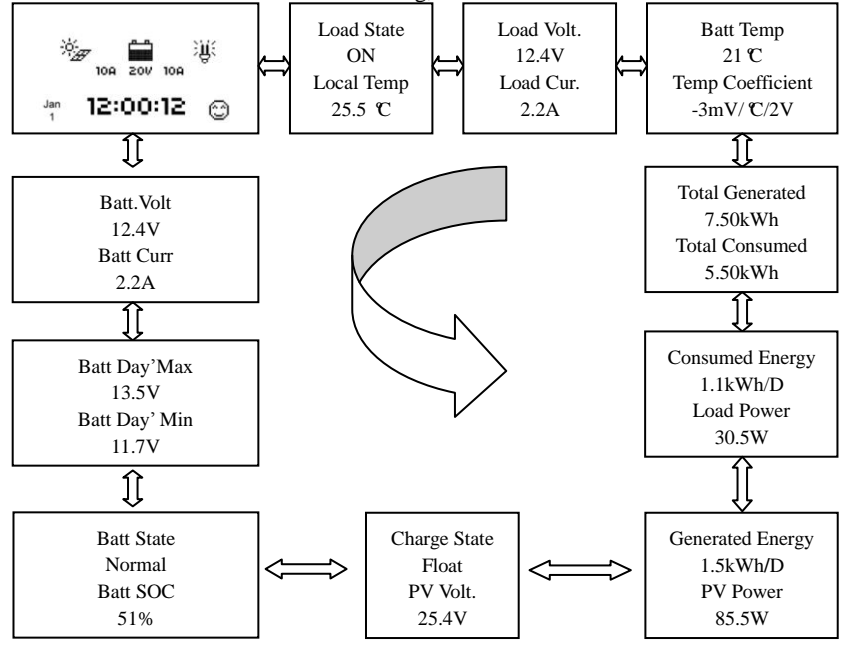

Press OK to enter the monitoring interface when the inverse cursor point to monitor item.

The parameters in monitoring interface are only for browse.

Press  $|\uparrow| |\downarrow|$  button to browse the parameters interfaces in turns. There are 5 battery status: Normal, UVW(Under voltage warning), LVD(Low voltage disconnect), Over Voltage, Over Temperature and 4 charging stages: no charging, equalized, boost, float. The load status has only ON or OFF status.

#### **Log Info**

There are two items of log record as shown blew.

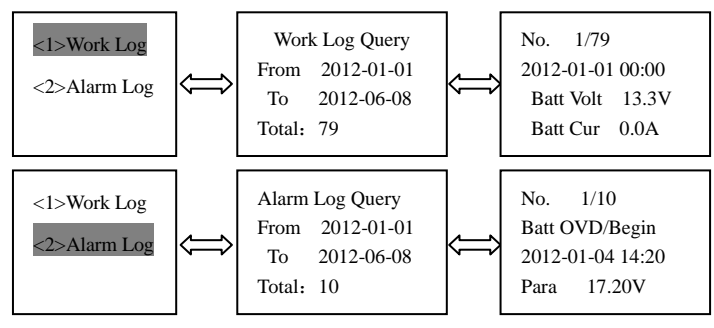

Press OK to enter the monitoring interface when the inverse cursor point to monitor item. Press ESC button to exit. Work Log and Alarm Log could be browsed in this interface, the operation is as follows:

Press OK to enter the Work Log or Alarm Log interface respectively when the item is chosen in inverse. Press OK again to enter the Edit Mode. Use  $\uparrow$  or  $\downarrow$  button to move the cursor between the time parameters and data bit. Use  $| + | \cdot |$  button to modify the value and set the period of log for browse. When the period is set, press OK to enter the corresponding details.

Log Number, time, the voltage and current of battery are included in every work log item and are shown in the Work Log interface.

warning event sequence number, warning event, start or end time, the fault status and values are all included in every event log item and are shown in the Alarm Log interface.

### **Clock Set**

The interface of Clock Set is shown as follow:

Clock Set Jan-16-2014 17:12:28

Press OK to enter the Clock Set interface when the inverse cursor point to Clock Set item. Press ESC button to exit.

Date and Time can be adjusted in this interface. Press  $\vert$  OK  $\vert$  and input the 6 digit user password and then Date and Time could be

adjusted. The format of date is YYYY-MM-DD; the one of time is HH-MM-SS. When the set is over, press  $\overline{OK}$  to save or press  $\overline{ESC}$  button to cancel. "save success!" will be promoted if adjusted and save operated successfully.

Input Password 000000

Save Cancel

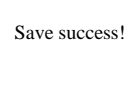

**NOTE:** The log after the current time will be erased when the clock has be adjusted.

## **Device Parameter**

There are 3 interfaces about device parameter as shown blew:

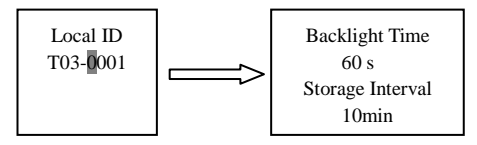

Press OK to enter the Device Parameter interface when the inverse cursor point to Device Para item. Press ESC button to exit.

You should input the user password (see above) before setting the parameters. The first interface shows the 4-digit controller's ID in networking and keeps the ID number unique in the networking or PC software or other device(s) couldn't search it. The  $2<sup>nd</sup>$  interface shows the backlight time. The range is from 1 to 90 seconds (60 seconds default). "-"means that the backlight is never off. The interval log is from 1 to 30 minutes (10minutes default).

#### **Load Mode**

Press  $\overline{OK}$  to enter the Load Mode interface when the inverse cursor points to Load Mode item. Press **ESC** button to exit. Load Mode can be set through each menu item respectively.

### **Manual(default)**

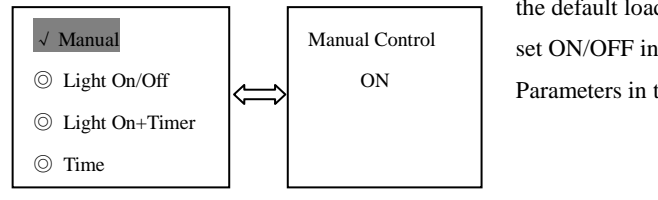

the default load output can be set ON/OFF in this interface. Parameters in the table below:

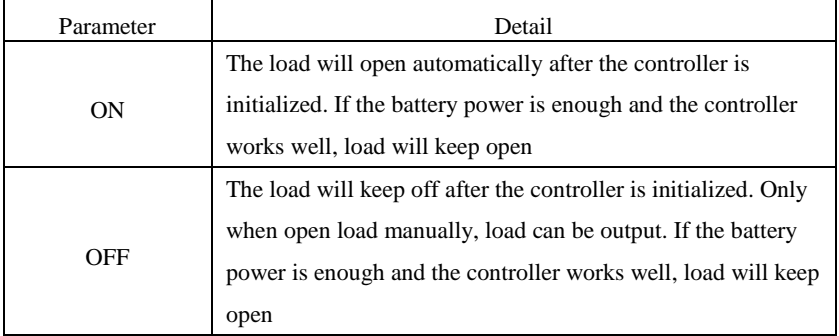

## **Light On/Off**

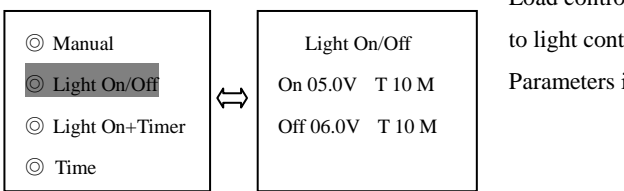

Load control mode can be set to light control in this interface. Parameters in the table below:

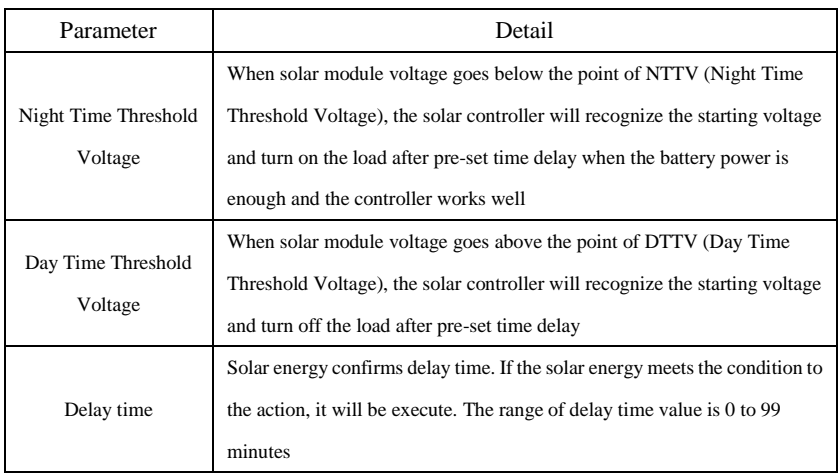

#### **Light On+Timer**

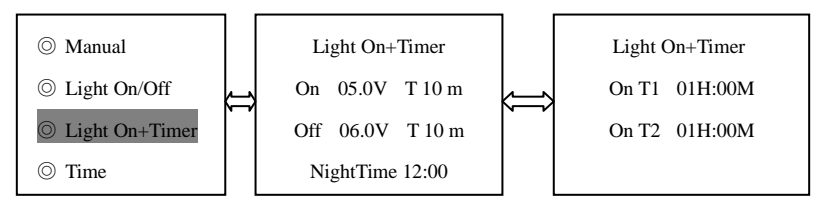

Load control mode can be set to light + time control in this interface. Parameters in the table below:

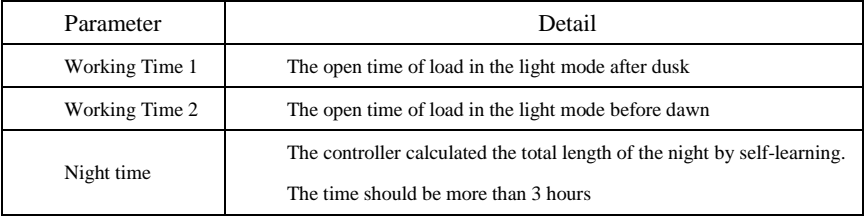

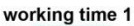

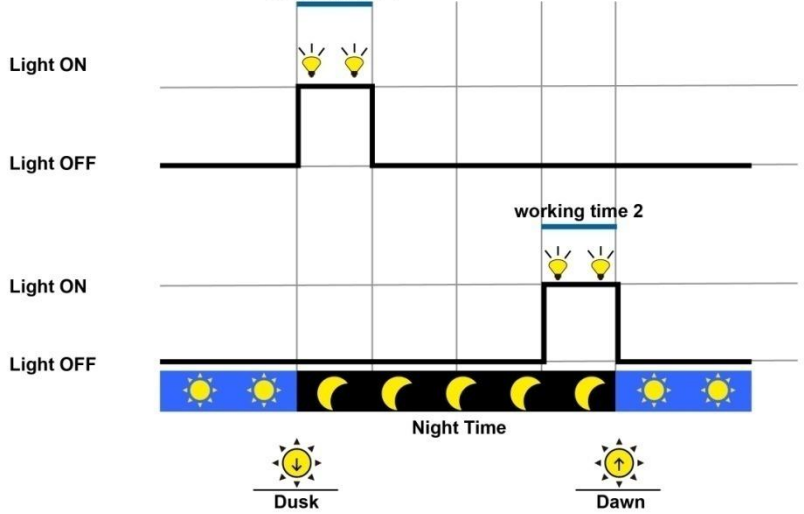

#### **Time**

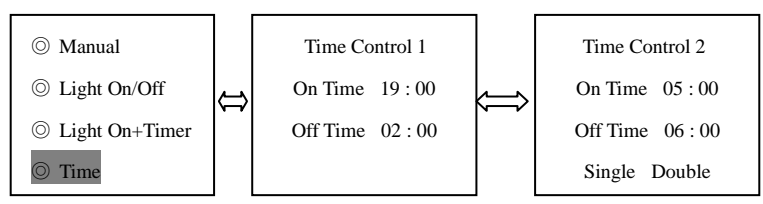

Load control mode can be set to time control in this interface. Parameters in the table below:

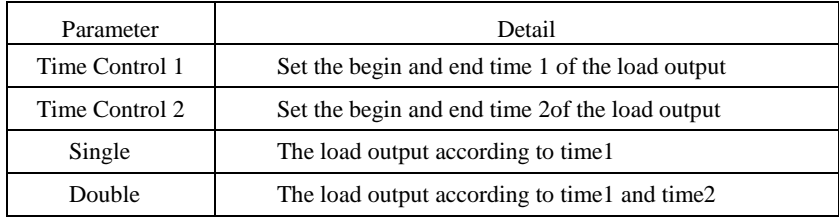

#### **Control Parameter**

Press OK to enter the Device Parameter interface when the inverse cursor point to Control Para item. Press ESC button to exit. There are 10 interfaces for 'Control Parameters' as shown below.

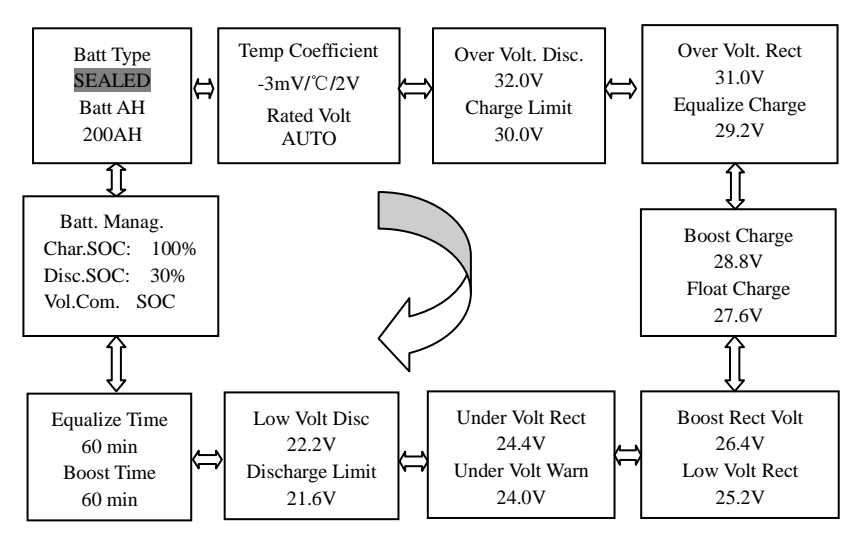

You should input the user password(see above) before setting the parameters. In setting mode, all the parameters can be modified. And will immediately effect when saved. The detail and value range of control parameter are shown in the tables below:

#### **Battery Charging Setting**

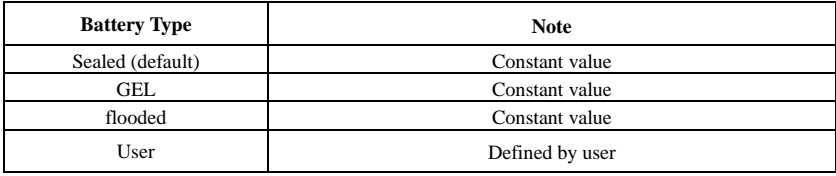

#### **Battery Charging Mode**

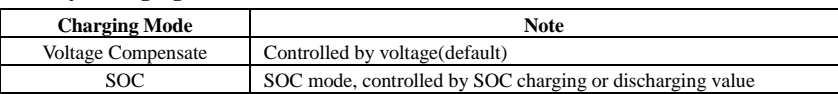

#### **Others**

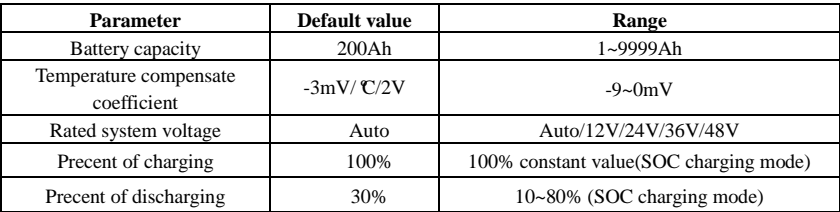

#### **Battery Control Parameters**

All the coefficient is referred to 25℃, and twice in 24v system rate, triple in 36v

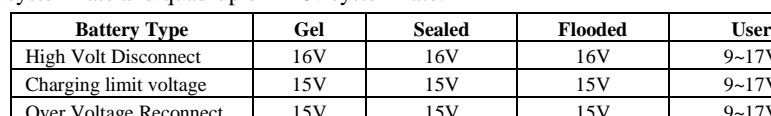

system rate and quadruple in 48v system rate.

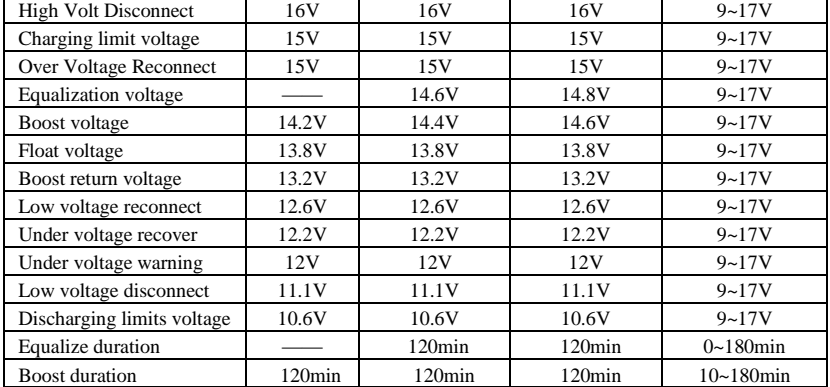

The following rules must be observed when modify the parameters value in user

battery type(factory default value is the same as sealed type):

Rule1: High Volt Disconnect > Charging limit voltage  $\geq$  Equalization voltage  $\geq$  Boost

voltage  $\geq$  Float voltage  $>$  Boost return voltage;

Rule2: High Volt Disconnect > Over Voltage Reconnect;

Rule3: Low voltage reconnect > Low voltage disconnect  $\geq$  Charging limit voltage;

Rule4: Under voltage recover > Under voltage warning  $\geq$  Charging limit voltage; Rule5: Boost return voltage > Low voltage reconnect;

#### **Password**

Sys Password Old PSW 000000 New PSW 000000

Press  $\overline{OK}$  to enter the Password Set interface when the inverse cursor points to Password Para item. Press ESC button to exit.

Note: The factory default password is "**000000**"**.**

#### **Default Set**

Under the main menu interface, when the inverse cursor to restore the default option,

press the  $\overline{OK}$  button to enter to restore the default interface.

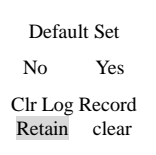

Under the main menu interface, when the inverse cursor points to restore the default option, press the  $\overline{OK}$  button to enter to restore the default interface and clear all logs including work log and event log. Note: all parameters will be set to factory default and couldn't be recovery.

#### **Device Message**

Under the main menu interface, when the inverse cursor to the  $\vert$  Dev Msg  $\vert$ , press the OK button to enter to Device Info interface.

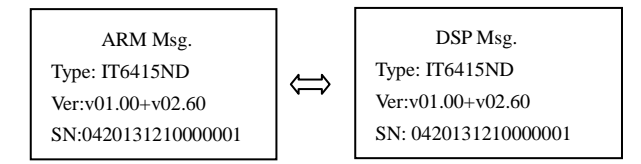

The Model, software and hardware version and SN number are shown in this interface.

# <span id="page-33-0"></span>**5.0 Protections, Troubleshooting & Maintenance**

# <span id="page-33-1"></span>**5.1 Protections**

### ·**PV Short Circuit**

When PV short circuit occurs, the controller will stop charging. Clear it to resume normal operation.

### ·**PV Over Voltage**

If PV voltage is larger than maximum input open voltage 150V, PV will remain disconnected and warning until the voltage falls safely below 145V. PV voltage cannot be too high, otherwise it may damage the controller, please verify the PV parameter.

## ·**PV Over Current**

The iTracer controller will limit battery current to the Maximum Battrery Current rating. An over-sized solar array will not operate at peak power.

### ·**PV or/and Battery Polarity Reversed**

Fully protection against PV or/and Battery reverse polarity, no damage to the controller will result. Correct the miswire to resume normal operation.

### ·**Over Temperature Protection**

If the temperature of the controller heat sinks exceeds 85℃, the controller will automatically start the overheating protection and recover below 75℃.

### ·**Load Over Load**

If the load current exceeds the maximum load current rating 1.05 times, the controller will disconnect the load. Overloading must be cleared up through reducing the load and then press the  $\boxed{\phantom{1}}$  button.

# ·**Load Short Circuit**

Fully protected against load wiring short-circuit. Once the load short, the load short protection will start automatically. After five automatic load reconnect attempt, the fault must be cleared by restarting controller or pressing the  $\vert \cdot \vert$  button.

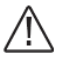

**NOTE: Overload fault and load short fault will be cleared every day, so the faults which aren't caused by hardware can be solved intelligently.**

# <span id="page-34-0"></span>**5.2 Troubleshooting**

 $\Diamond$  Charging LED indicator off during daytime when sunshine falls on solar modules properly Solution: Confirm that PV and battery wire connections are correct and tight. Battery LED indicator green fast blink and LCD displaying 'OVD' Probable Cause: Battery voltage is larger than over voltage disconnect voltage (OVD). Solution: Check if battery voltage too high, and disconnect solar modules. Fault LED indicator blink, LCD displaying ‗Current Err' Probable Cause: Charging current in three phases is unbalanced. Solution: Disconnect solar modules and restart the iTracer; if the fault still exists, please contact the supplier to make maintenance.  $\diamondsuit$  Fault LED indicator blink, LCD displaying 'Over Volt' Probable Cause: solar modular output is too high. Solution: Check solar component parameters matching; the controller will disconnect the input if the voltage is over 150v and will Recovery below 145v. Fault LED indicator blink, LCD displaying 'Over Temp' Probable Cause: Heat sinks operational temperature is quite high to 85  $\,^{\circ}$  C or above. Solution: The controller will automatically stop working. When the temperature is below 75  $\mathbb{C}$ , the controller will resume to work. Cannot connect to the controller via RS-485 or RS-232 Probable Cause:RS-485 serial baud rate setting error or serial-USB adapter incorrect configuration. Solution: Check serial baud rate is set to 115200bps or not and choose the right COM port ;If using a serial-USB adapter, verify that the adapter software is installed and a serial COM port has been mapped.

# <span id="page-35-0"></span>**5.3 Maintenance**

The following inspections and maintenance tasks are recommended at least two times

per year for best controller performance.

Check that the controller is securely mounted in a clean and dry environment.

 Check that the air flow and ventilation around the controller is not blocked. Clear all dirt or fragments on the heat sink.

 Check all the naked wires to make sure insulation is not damaged for serious solarization, frictional wear, dryness, insects or rats etc. Maintain or replace the wires if necessary.

Tighten all the terminals. Inspect for loose, broken, or burnt wire connections.

 Check and confirm that LED or LCD is consistent with required. Pay attention to any troubleshooting or error indication .Take necessary corrective action.

Confirm that all the system components are ground connected tightly and correctly.

 Confirm that all the terminals have no corrosion, insulation damaged, high temperature or burnt/discolored sign, tighten terminal screws to the suggested torque.

Inspect for dirt, insects and corrosion, and clear up.

 Check and confirm that lightning arrester is in good condition. Replace a new one in time to avoid damaging of the controller and even other equipments.

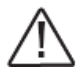

**Warning**:**Risk of electric shock!**

**Make sure that all the power is turned off before above operations, and then follow the corresponding inspections and operations.**

# <span id="page-36-0"></span>**6.0 Other instructions**

# <span id="page-36-1"></span>**6.1 PC Software**

iTracer controller can be connected to a common PC monitoring software by supporting USB communication cable developed by the EPsolar company. Monitoring software can remote single or more controllers to modify the parameters, configure load mode and others in the PV system management (username: administrator, password: 111111 as default). See the specific instructions related software user guide. Software interfaces are shown below:

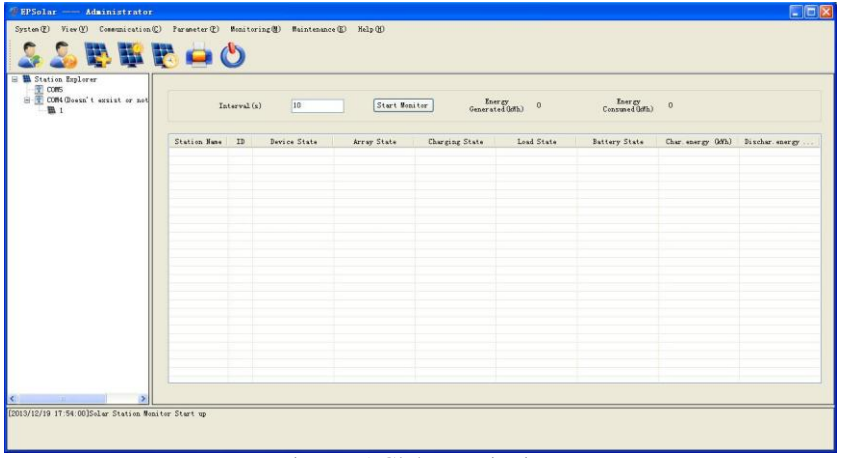

Figure6-1 Globe Monitoring

| EDX<br>EPSolar - Administrator                                                              |                                                                                                    |                                                                                 |                                                                    |                                                                                             |                                                                                          |
|---------------------------------------------------------------------------------------------|----------------------------------------------------------------------------------------------------|---------------------------------------------------------------------------------|--------------------------------------------------------------------|---------------------------------------------------------------------------------------------|------------------------------------------------------------------------------------------|
| System (F) View (F) Communication (C) Faraneter (F) Nonitoring (B) Naintenance (E) Help (E) |                                                                                                    |                                                                                 |                                                                    |                                                                                             |                                                                                          |
|                                                                                             | 監督員の                                                                                                  |                                                                                 |                                                                    |                                                                                             |                                                                                          |
| <b>E M</b> Station Explorer<br>COMS<br>TCOM4 Clossn't assist or not<br>ġ.<br>图 1            | <b>Station Have</b>                                                                                   | $\checkmark$<br>Davice IB                                                       |                                                                    | 10<br>Interval (s)                                                                          | Start Monitor                                                                            |
|                                                                                             | Array Information<br>Array Current(A)<br>Array Voltage(V)<br><b>IN</b><br>Array Power(W)<br><b>IS</b> | Battery Information<br>Battery Voltage(V)<br>Max Voltage(V)<br>Battery Temp.(C) | <b>Battery Current(A)</b><br>露<br>Min Voltage(V)<br>Battery SOC(%) | <b>DC Load Information</b><br>Load Current(A)<br>ß<br>Load Voltage(V)<br>Load Power(W)<br>国 | Controller Information<br>Device Temp.(C)<br>is.<br><b>Working State</b><br>Load Control |
|                                                                                             | <b>Working State</b><br>Energy Generated(kWh)                                                         | <b>Charging State</b><br>E<br>Real Time Curve<br>Volt                           | <b>Battery State</b><br>霊                                          | <b>Load State</b>                                                                           | Manual<br>ON<br>OFF                                                                      |
|                                                                                             | Daily<br>Monthly<br>Annual<br>Total                                                                   | Cur.<br>$12-$<br>Volage<br>Power<br>$10 -$<br>8                                 |                                                                    | Voltage Real Time Curve (V)                                                                 | Array<br>Battery<br>Load                                                                 |
|                                                                                             | Energy Consumed(kWh)<br>Daily<br>Monthly<br>Annual                                                    | 6<br>ä<br>$\overline{2}$<br>$\mathbf{0}$                                        |                                                                    |                                                                                             |                                                                                          |
|                                                                                             | Total                                                                                                 |                                                                                 |                                                                    | 17:54:00                                                                                    |                                                                                          |
| [2013/12/19 17:54:00]Solar Station Monitor Start up                                         | --                                                                                                    | $ -$<br>$\sim$ $\sim$                                                           |                                                                    |                                                                                             |                                                                                          |

Figure6-2 Real Time Monitoring

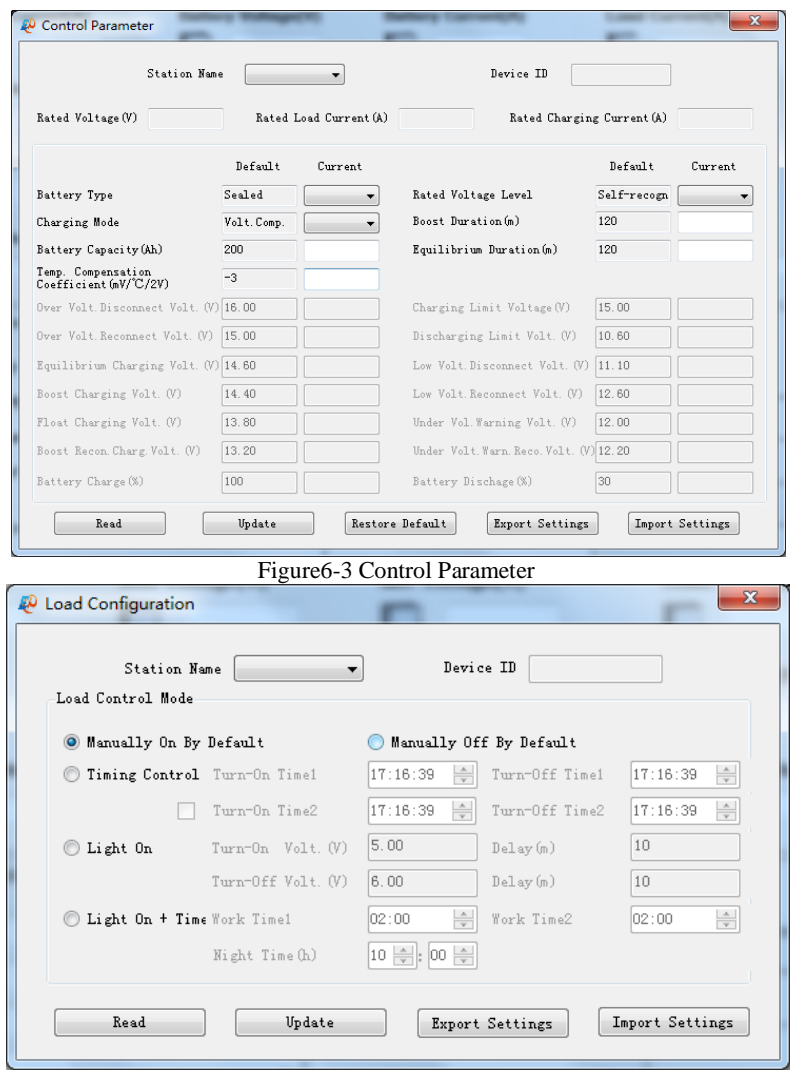

Figure6-4 Load Configuration

# <span id="page-39-0"></span>**7.0 Warranty**

The iTracer charge controller is warranted to be free from defects for a period of TWO (2) years from the date of shipment to the original end user.

#### **• Claim Procedure**

Before requesting warranty service, check the operation manual to be certain that there is a problem with the controller. Return the defective product to us with shipping charges prepaid if problem cannot be solved. Provide proof of date and place of purchase. To obtain rapid service under this warranty, the returned products must include the model, serial number and detailed reason for the failure, the module type and size, type of batteries and system loads. This information is critical to a rapid disposition of your warranty claim.

<span id="page-39-1"></span>If the products failure is caused by customers' misuse or not following the manual, EPsolar won't be responsible for the free maintenance. We will ask for the raw material cost. And please refer to above procedure.

# **8.0 Specifications**

#### **Electrical Parameters**

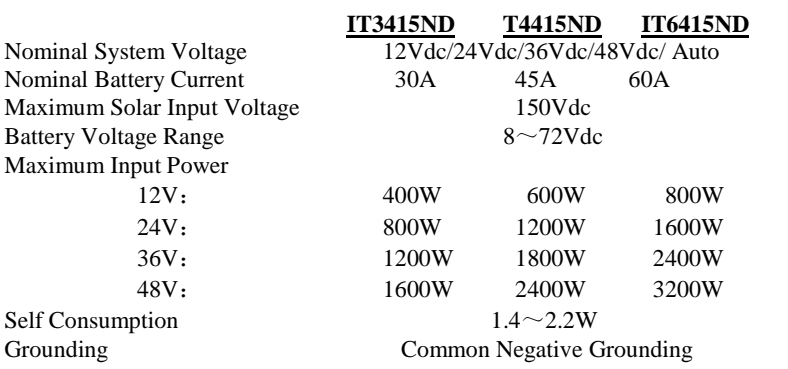

# **Mechanical Parameters**

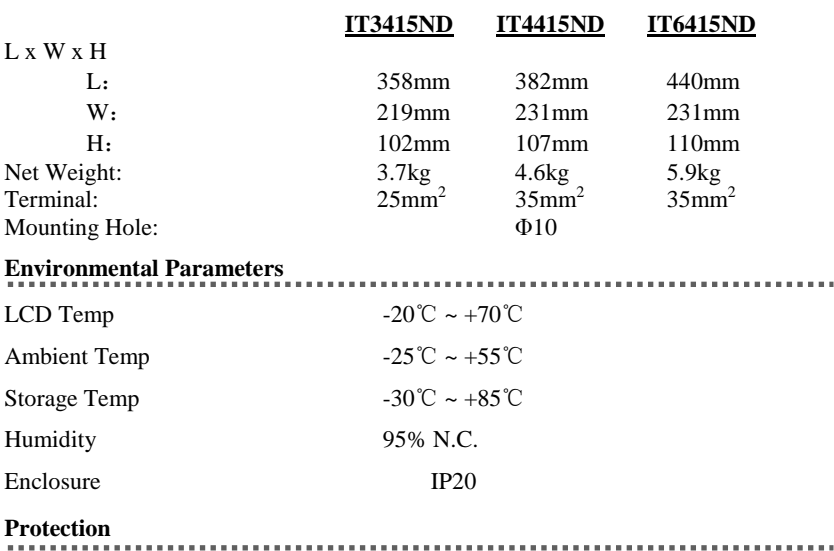

Solar input short protection Solar input reversed polarity protection Solar input reverse current protect at night Battery reversed polarity protection Battery over voltage disconnect protection Battery over voltage reconnect protection Battery over temperature disconnect protection Load short disconnect protection Load overload disconnect protection Controller over temperature disconnect protection

# **Abbreviation**

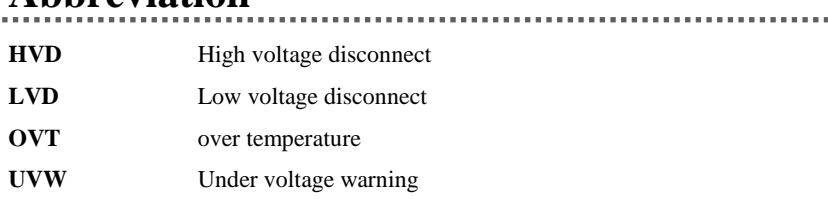

# <span id="page-42-0"></span>**9.0 Conversion Efficiency Curves**

Test model: IT3415ND

1. Solar MPPT Voltage(66V, 98V, 115V) / System Voltage(12V)

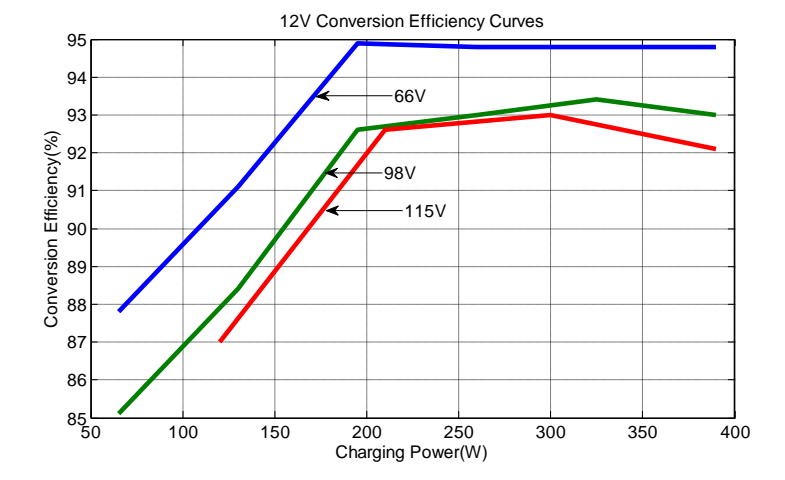

2. Solar MPPT Voltage(33V, 66V, 98V, 115V) / System Voltage(24V)

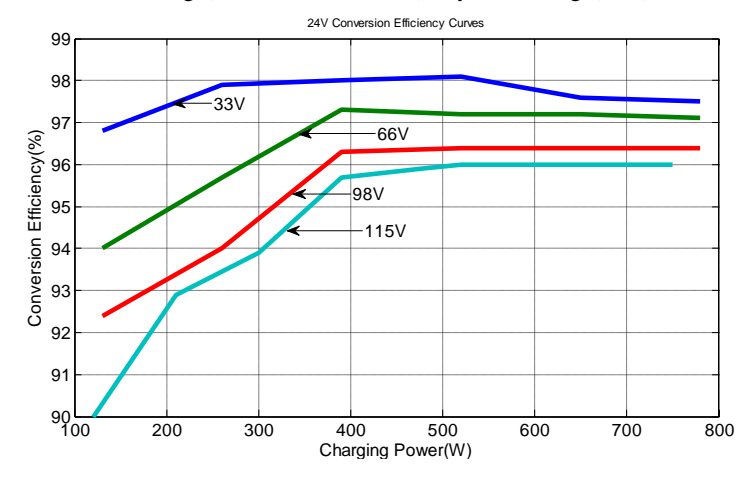

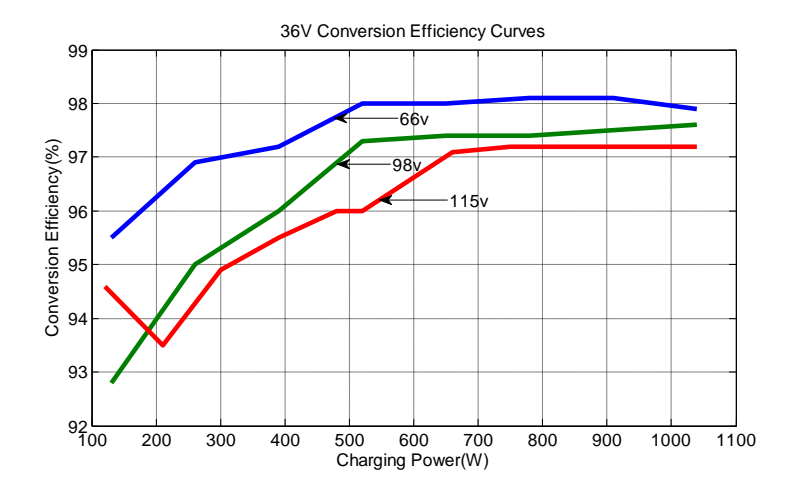

4. Solar MPPT Voltage(17V,34V,68V) / System Voltage(48V)

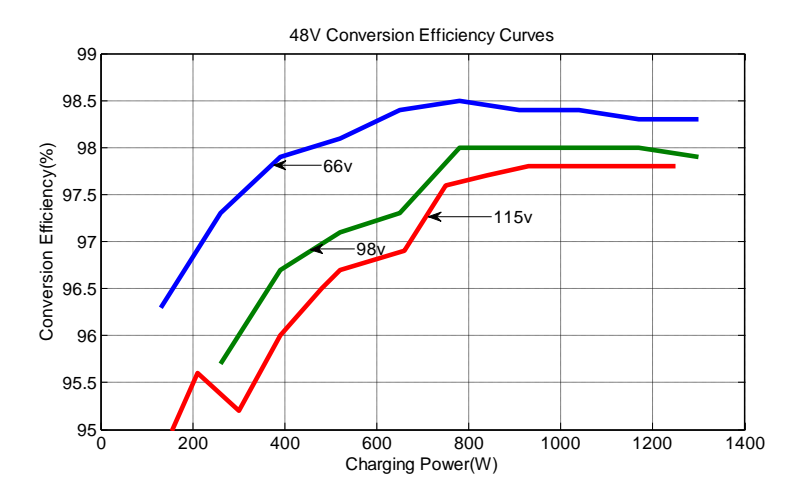

#### Test model: IT4415ND

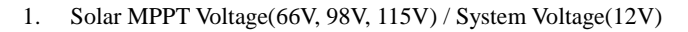

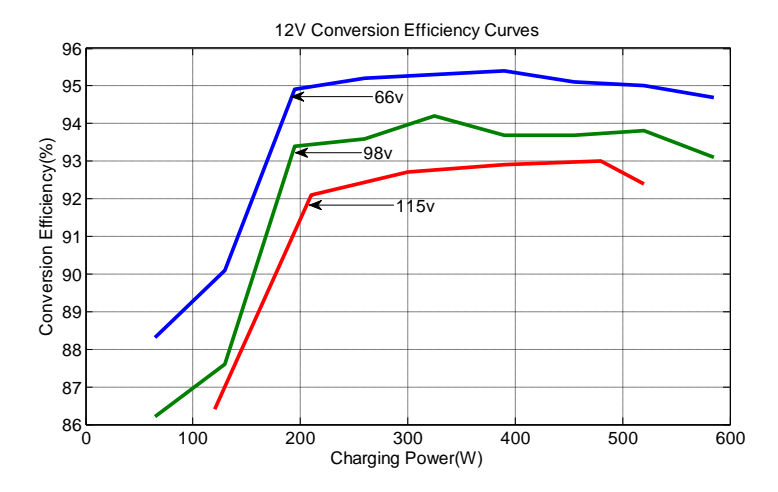

2. Solar MPPT Voltage(33V, 66V, 98V, 115V) / System Voltage(24V)

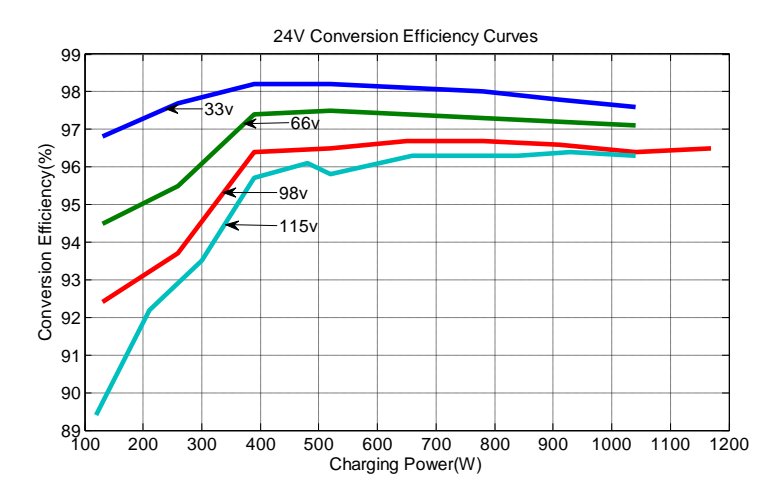

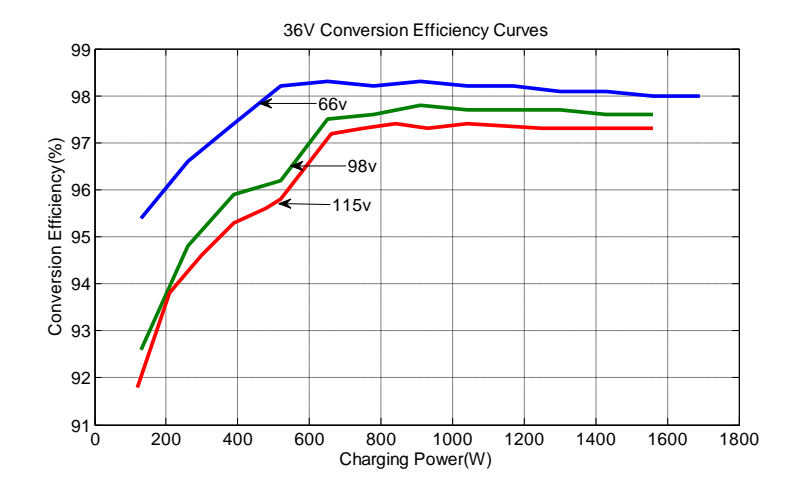

### 3. Solar MPPT Voltage(66V, 98V, 115V) / System Voltage(36V)

4. Solar MPPT Voltage(66V, 98V, 115V) / System Voltage(48V)

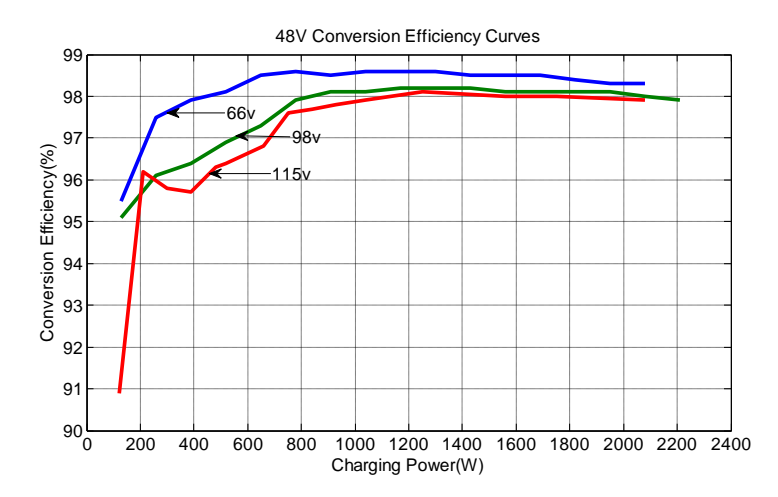

Test model: IT6415ND

1. Solar MPPT Voltage(17V,34V,68V) / System Voltage(12V)

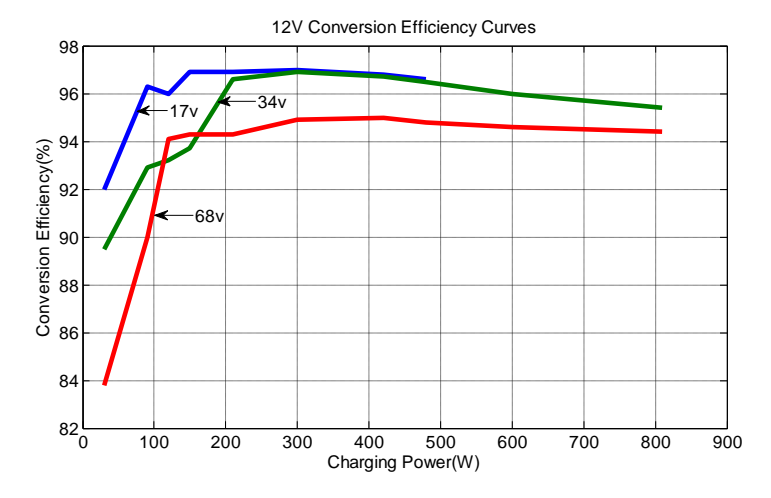

2. Solar MPPT Voltage(34V,68V,115V) / System Voltage(24V)

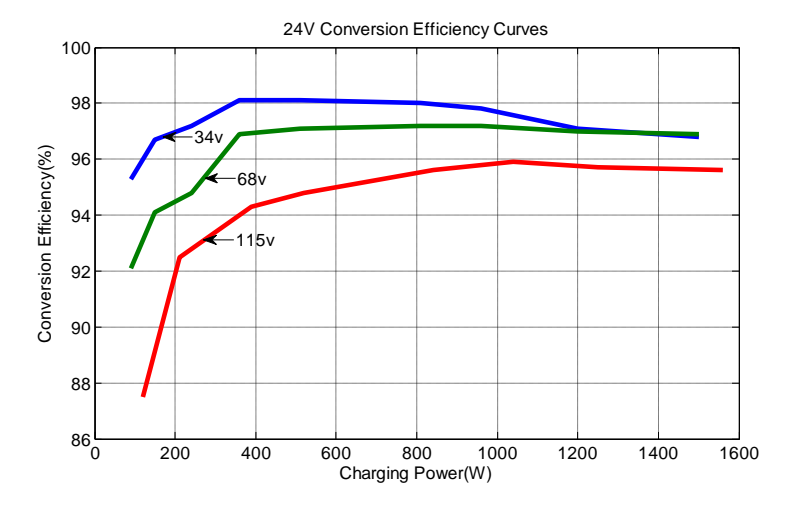

#### 3. Solar MPPT Voltage(68V,115V) / System Voltage(36V)

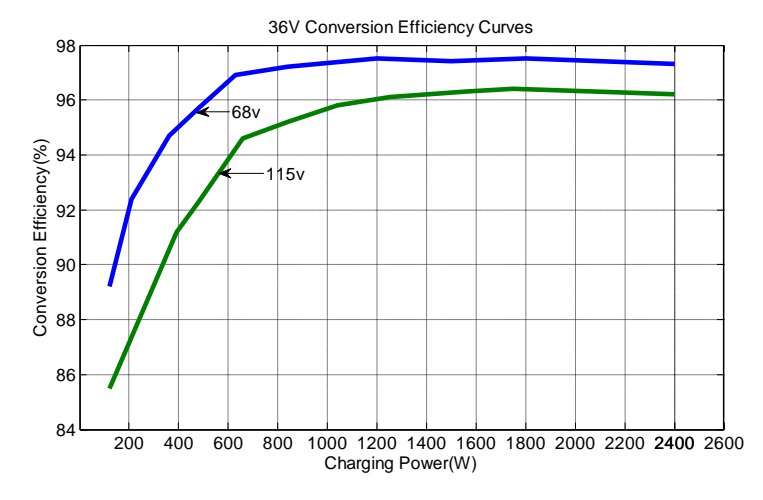

4. Solar MPPT Voltage(68V,115V) / System Voltage(48V)

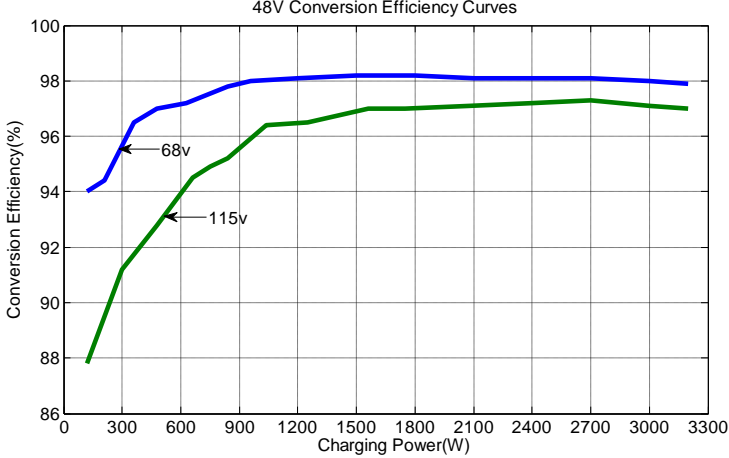

48V Conversion Efficiency Curves

# <span id="page-48-0"></span>**10.0 Dimensions**

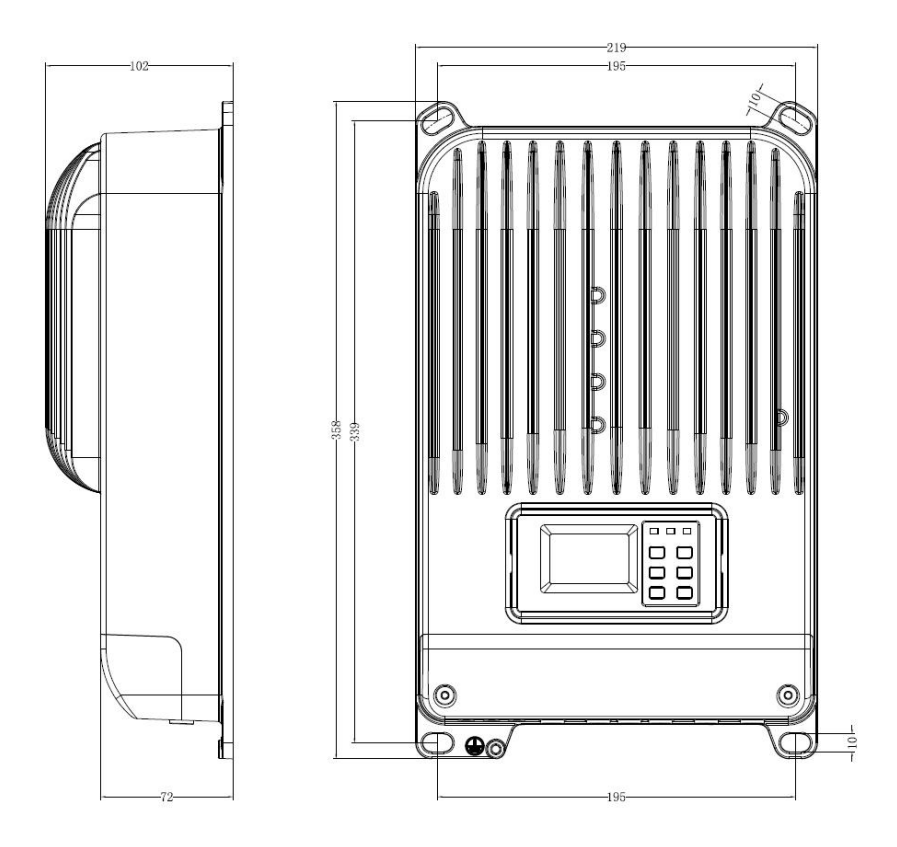

## IT3415ND Dimensions (Unit: mm)

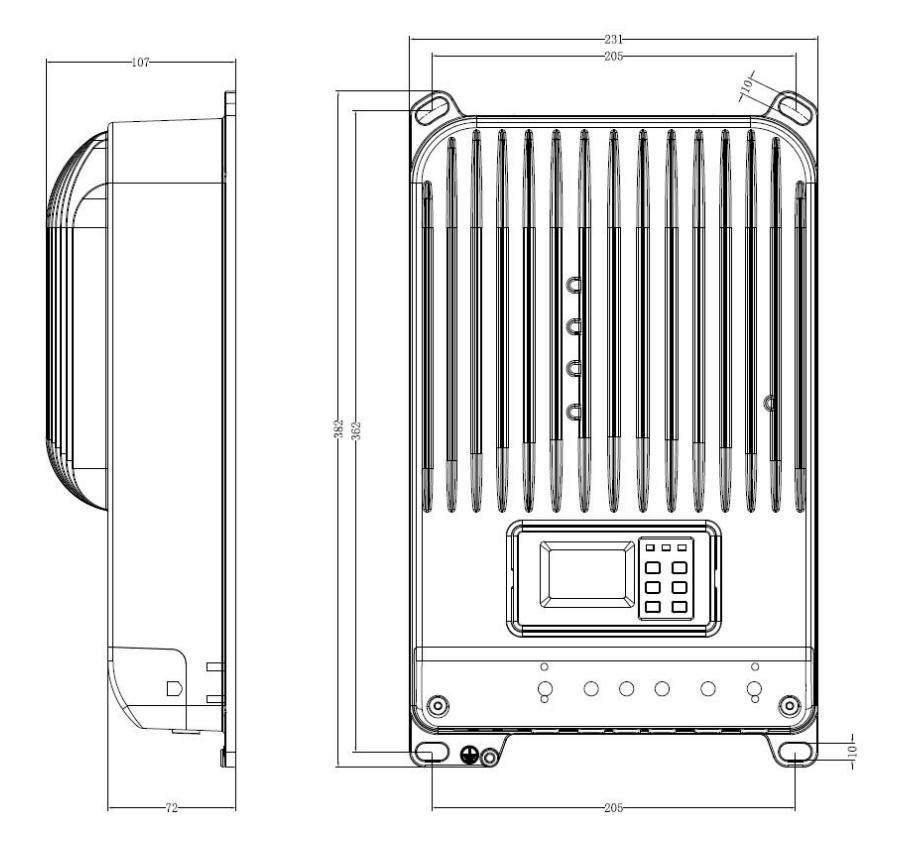

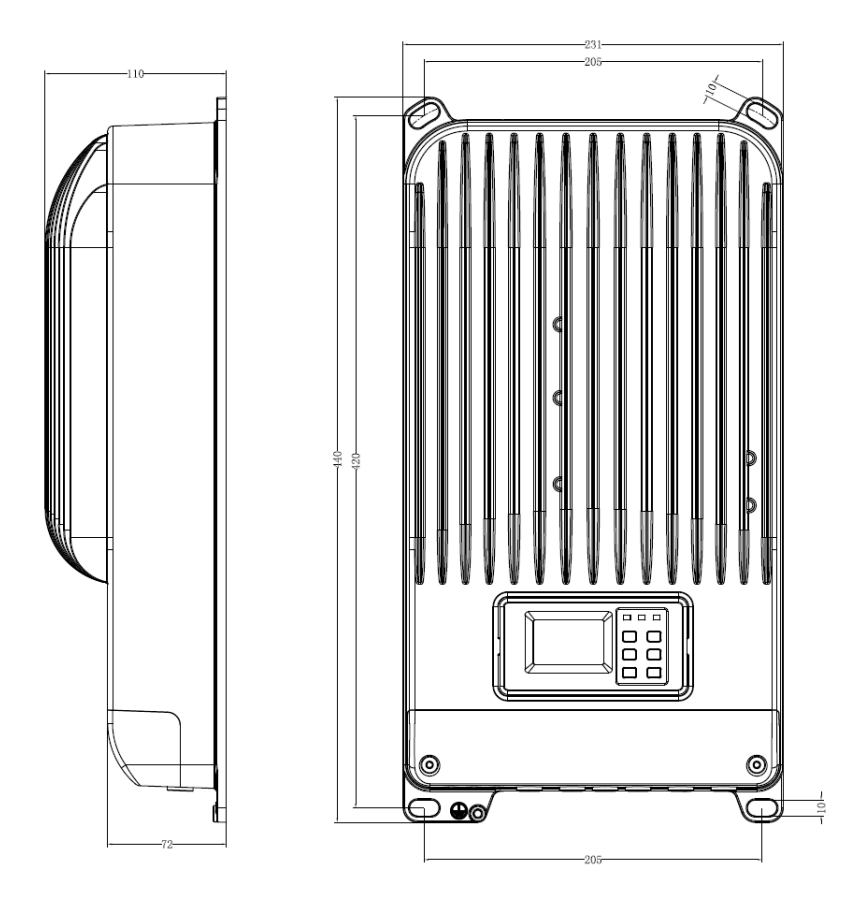

Version: V2.2

# BEIJING EPSOLAR TECHNOLOGY CO., LTD.

Tel:010-82894112 / 82894962

Fax:010-82894882

E-mail: info@epsolarpv.com

Website: www.epsolarpv.com